# Reparieren von C9120/C9115 Access Points über U-Boot

## Inhalt

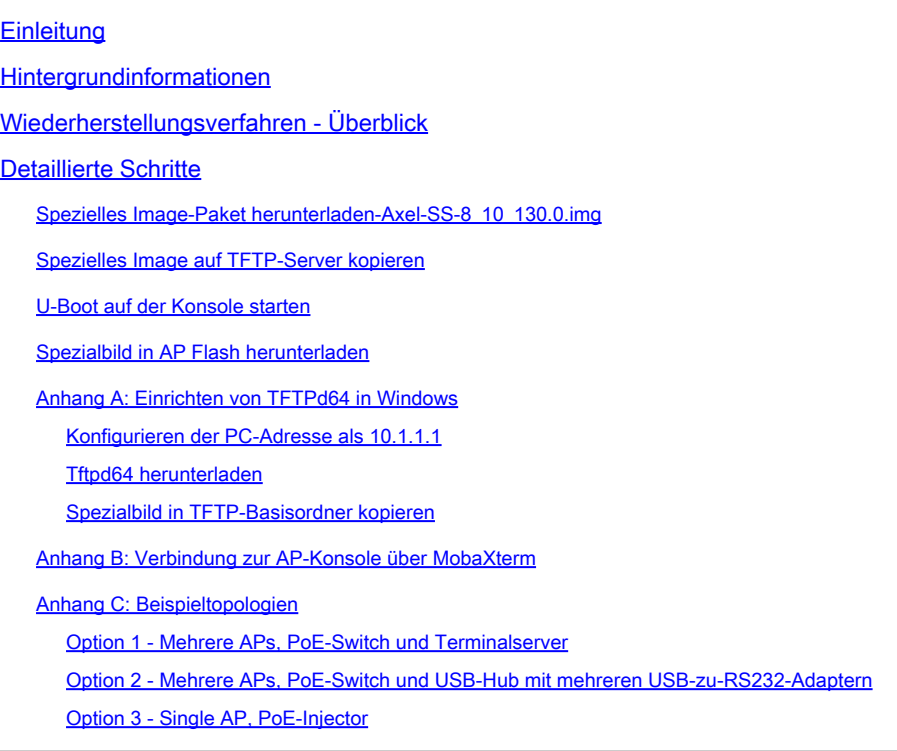

## **Einleitung**

In diesem Dokument wird das Wiederherstellungsverfahren für Catalyst 9115/91120 Access Points beschrieben, die statt des normalen Betriebssystems über die U-Boot-Eingabeaufforderung gebootet werden.

## Hintergrundinformationen

Zwischen dem 20. und 27. Oktober 2021 hat Cisco eine Reihe von Access Points der Serien C9115 und C9120 mit einem schlechten Image hergestellt. Diese Einheiten protokollieren während des Bootvorgangs "unkorrigierbare ECC-Fehlermeldungen" in der Konsole und können nicht erfolgreich booten. Um sie wiederherzustellen, müssen Sie in jedem AP eine Konsole installieren und ein spezielles Image über TFTP laden.

Dieses Problem wird als [Problemhinweis](https://www.cisco.com/c/en/us/support/docs/field-notices/722/fn72278.html?referring_site=RE&pos=1&page=https://www.cisco.com/c/en/us/support/docs/wireless/catalyst-9120axi-access-point/217537-repairing-c9120-c9115-access-points-from.html) dokumentiert: [FN - 72278 - Einige C9120- und C9115-](https://www.cisco.com/c/en/us/support/docs/field-notices/722/fn72278.html?referring_site=RE&pos=1&page=https://www.cisco.com/c/en/us/support/docs/wireless/catalyst-9120axi-access-point/217537-repairing-c9120-c9115-access-points-from.html) [APs bleiben möglicherweise beim Hochfahren stecken, mit "Nicht korrigierbarem ECC-Fehler"](https://www.cisco.com/c/en/us/support/docs/field-notices/722/fn72278.html?referring_site=RE&pos=1&page=https://www.cisco.com/c/en/us/support/docs/wireless/catalyst-9120axi-access-point/217537-repairing-c9120-c9115-access-points-from.html) [angezeigt - Problemumgehung bereitgestellt](https://www.cisco.com/c/en/us/support/docs/field-notices/722/fn72278.html?referring_site=RE&pos=1&page=https://www.cisco.com/c/en/us/support/docs/wireless/catalyst-9120axi-access-point/217537-repairing-c9120-c9115-access-points-from.html) und Cisco Bug-ID [CSCwa12652.](https://bst.cloudapps.cisco.com/bugsearch/bug/CSCwa12652)

## Wiederherstellungsverfahren - Überblick

- 1. Laden Sie das spezielle Image-Paket-axel-SS-8\_10\_130\_0.img herunter.
- 2. Speichern Sie das Image auf einem TFTP-Server.
- 3. Konsole mit dem betroffenen Access Point
- 4. Übergang in den U-Boot-Modus
- 5. Verwenden Sie den U-Boot-Modus, um das Image über TFTP in den AP zu kopieren.

## Detaillierte Schritte

Spezielles Image-Paket herunterladen-Axel-SS-8\_10\_130.0.img

- 1. Navigieren Sie zu dem versteckten Beitrag <https://software.cisco.com/download/specialrelease/aa90a6d87be2275f1f0111c4973295c2>
- Laden Sie das Catalyst 9115AX/9120AX Access Point Manufacture Image-Paket-axel-SS-2. 8\_10\_130\_0.img herunter.

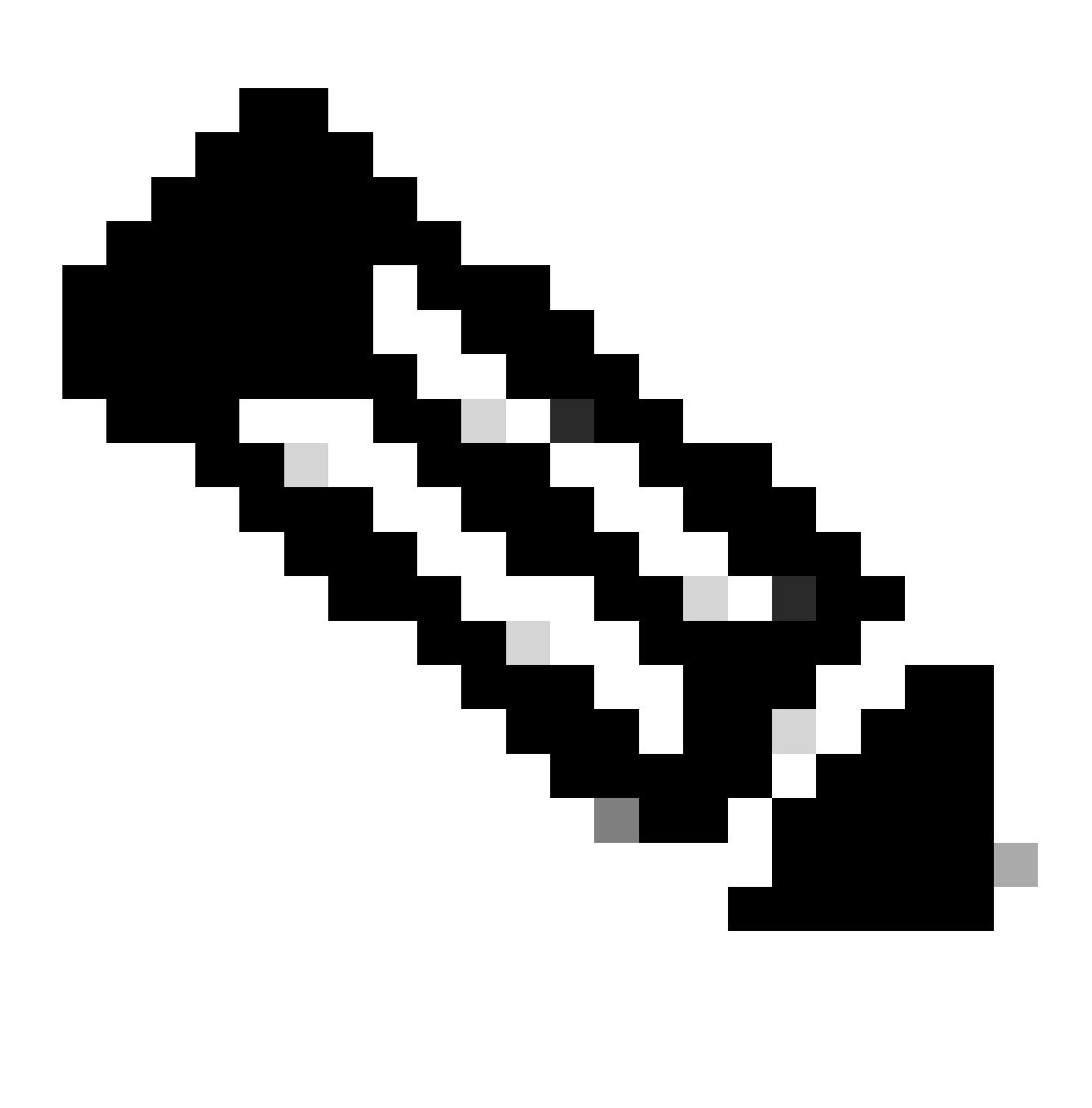

Hinweis: Diese Images dürfen nur verwendet werden, um einen nicht bootfähigen Access Point wiederherzustellen.

Spezielles Image auf TFTP-Server kopieren

Richten Sie einen TFTP-Server in einem Netzwerk ein, das mit dem LAN-Port des Access Points verbunden ist (mit "2.5G" gekennzeichnet).

Ein Beispiel für die Einrichtung des Tftpd64-Servers in Windows finden Sie in Anhang A.

U-Boot auf der Konsole starten

- 1. Schließen Sie ein serielles Kabel an den Konsolenport des Access Points an (dieser hat ein hellblaues Etikett, das nicht mit "2.5G" gekennzeichnet ist). Der serielle Port kann für 9600 bit/s, 8 Datenbits, 1 Stoppbit, keine Parität, keine Flusskontrolle konfiguriert werden. Ein Beispiel, das MobaXterm verwendet, um eine Verbindung zum seriellen Port herzustellen, finden Sie in Anhang B.
- 2. Schalten Sie den AP ein.

Sobald der Access Point hochgefahren wird, geben Sie die ESC-Taste wiederholt im Terminalfenster ein, bis Sie die Aufforderung zum Hochfahren sehen.

```
 Verify that the firmware has been loaded with good CRC: OK
 Firmware loading completed successfully
 bcm4908_eth-0
 MAC: 70:69:5a:76:40:3c
 Hit ESC key to stop autoboot:
 u-boot>
```
### Spezialbild in AP Flash herunterladen

Konfigurieren Sie u-boot so, dass der Zugriff auf den TFTP-Server über IP erfolgt. Manuell über das Terminal eingegebener Text ist fett dargestellt.

1. Konfigurieren Sie den AP mit einer nicht verwendeten IP-Adresse im Subnetz des TFTP-Servers.

```
<#root>
u-boot>
setenv ipaddr 10.1.1.101
```
2. Konfigurieren Sie die Netzmaske des Access Points.

```
<#root>
```
u-boot>

**setenv netmask 255.255.255.0**

3. Konfigurieren Sie die IP-Adresse des TFTP-Servers. <#root>

u-boot> **setenv serverip 10.1.1.1**

4. Konfigurieren Sie die IP-Adresse des Standardgateways. Wenn sich der TFTP-Server im gleichen Subnetz wie der Access Point befindet, können Sie hier die Adresse des TFTP-Servers eingeben.

<#root> u-boot> **setenv gatewayip 10.1.1.1**

Löschen Sie das TFTP-Zielverzeichnis, und speichern Sie die Einstellungen. 5.

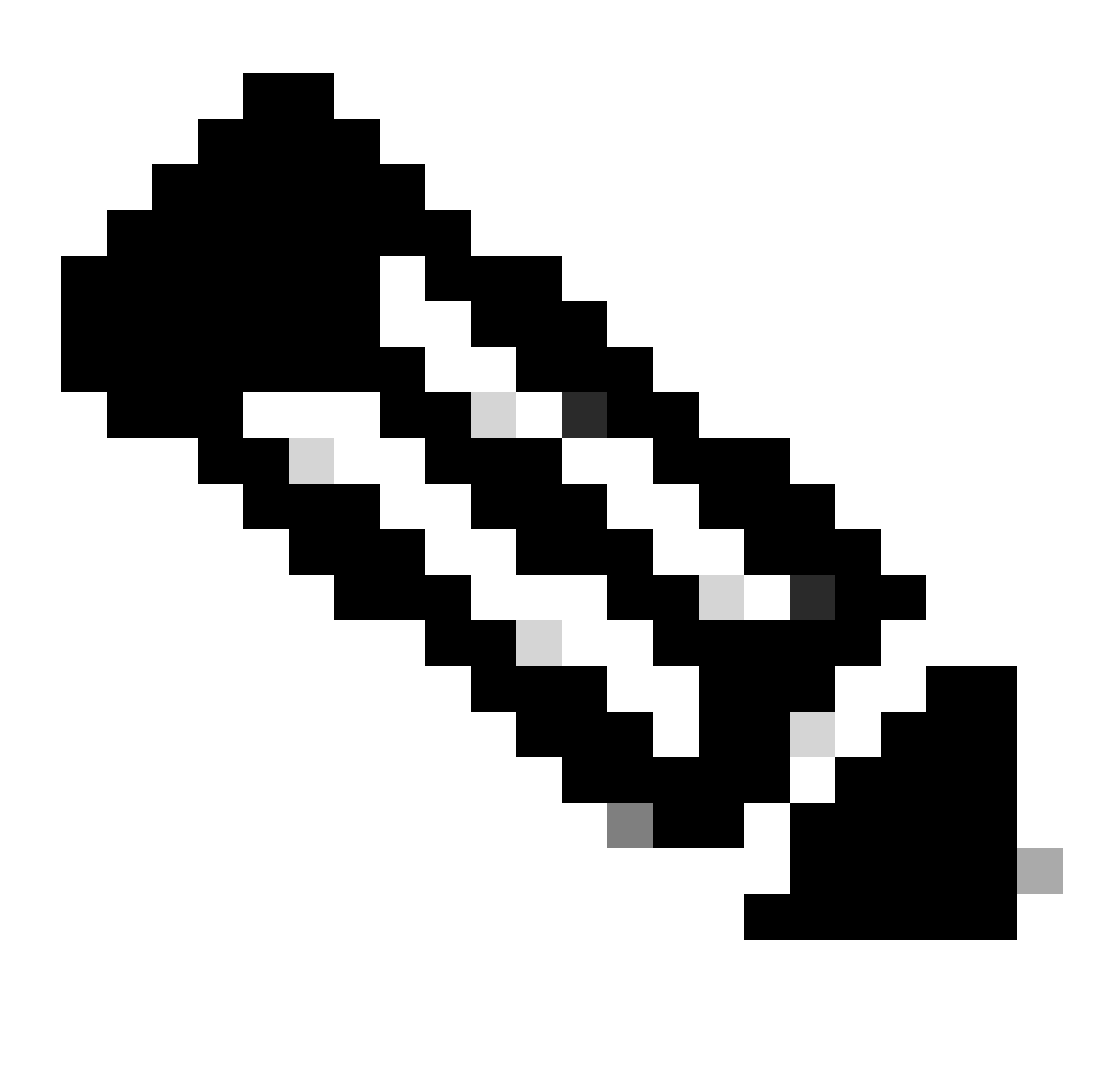

Hinweis: Um die aktuellen Einstellungen zu überprüfen, können Sie den Befehl printenv verwenden.

#### <#root>

u-boot>

**setenv tftpdir**

u-boot>

**saveenv**

```
Saving Environment to SPI Flash...
Erasing at 0x0 -- 100% complete.
SF: Detected mx25l6405d with page size 256 Bytes, erase size 4 KiB, total 8 MiB
Erasing SPI flash...Writing to SPI flash...done
```
1. Pingen Sie den TFTP-Server, um sicherzustellen, dass er erreichbar ist. <#root>

u-boot>

**ping 10.1.1.1**

Use bcm4908\_eth-0 device host 10.1.1.1 is alive

Laden Sie das Bild in den AP-Flash-Speicher herunter, und geben Sie die Antworten auf die 2. Aufforderungen wie in diesem Beispiel an (die interaktiven Aufforderungen können nach dem Laden des Bilds angezeigt werden).

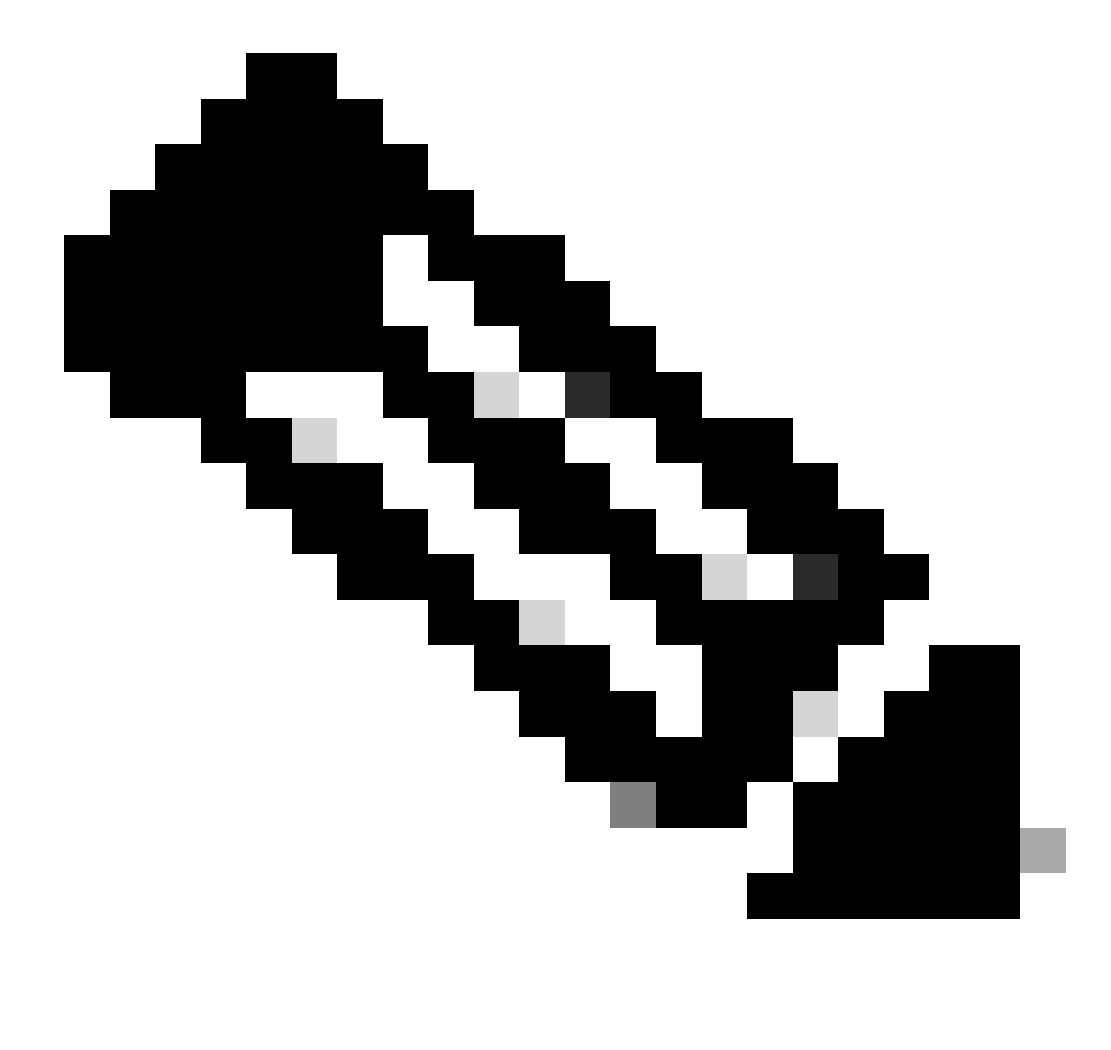

Hinweis: Schalten Sie den Access Point in diesem Schritt nicht aus.

```
<#root>
u-boot>
boardinit bundle-axel-SS-8_10_130_0.img
// Some output here was removed in order to emphasize the interactive prompts. Full outputs are sh
Program PHY firmware? [y/N]:
y
Program UBIFS image? [y/N]:
 y
Program bootloaders? [y/N]:
n //pay attention: the last option must be "n"
```
Starten Sie den Access Point neu, und verwenden Sie den Befehl reset. Sobald der Neustart 3. abgeschlossen ist, muss er auf die Eingabe mit der Aufforderung "Username:" antworten. <#root>

u-boot>

**reset**

Beispielausgabe beim Blinken:

<#root> u-boot> **boardinit bundle-axel-SS-8\_10\_130\_0.img** Download image bundle-axel-SS-8\_10\_130\_0.img... Use bcm4908\_eth-0 device TFTP from server 10.1.1.1; our IP address is 10.1.1.104 Filename 'bundle-axel-SS-8\_10\_130\_0.img'. Load address: 0x501144b0 Loading: ################################################################# // Note: The # symbols can continue to print until the image is fully transfered, this can take a done Bytes transferred = 147999664 (8d24bb0 hex) Program PHY firmware? [y/N]: **y** Writing PHY firmware to NOR flash... >>> Backup current PHY firmware image @300000:45000...[Success] >>> Erase flash blocks .......... [Success] >>> Write PHY firmware image ...[Success] [Success] Program UBIFS image? [y/N]: **y** Writing UBIFS to NAND... NAND erase.part: device 0 offset 0x6c0000, size 0x3f940000 Skipping bad block at 0x00e00000 ...... Erasing at 0x3ffc0000 -- 100% complete. **OK** NAND write: device 0 offset 0x6c0000, size 0x8c80000 Skip bad block 0x00e00000 147324928 bytes written: OK [Success] Program bootloaders? [y/N]: **n //pay attention: the last option must be "n"**

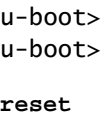

### Anhang A: Einrichten von TFTPd64 in Windows

In diesem Beispiel wird ein Windows-PC manuell mit der Adresse 10.1.1.1 konfiguriert, und Ttftpd64 wird so eingerichtet, dass es das spezielle Image bereitstellt.

Konfigurieren der PC-Adresse als 10.1.1.1

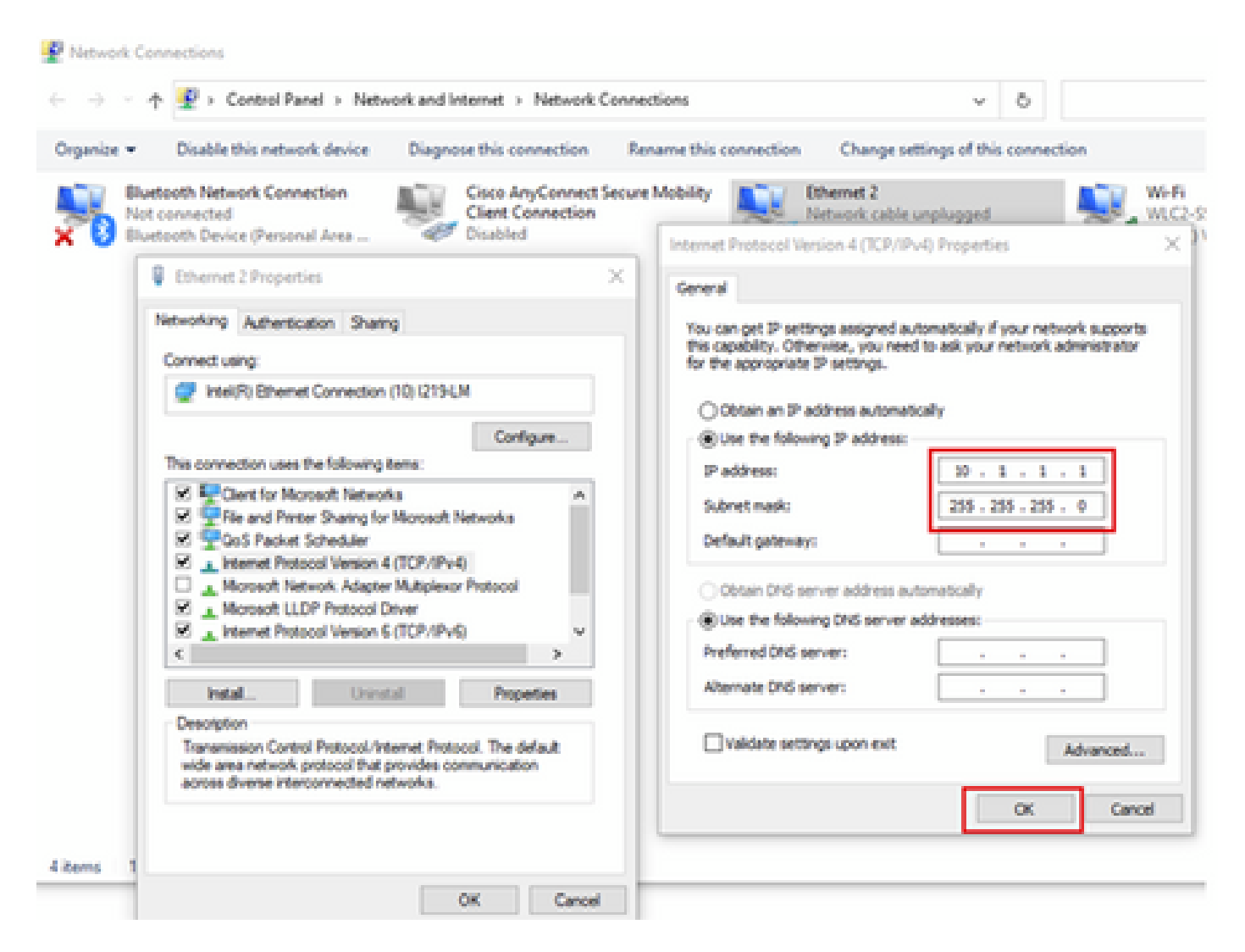

### Tftpd64 herunterladen

#### [TFTPD64-Software](https://tftpd64.software.informer.com/download/)

Spezialbild in TFTP-Basisordner kopieren

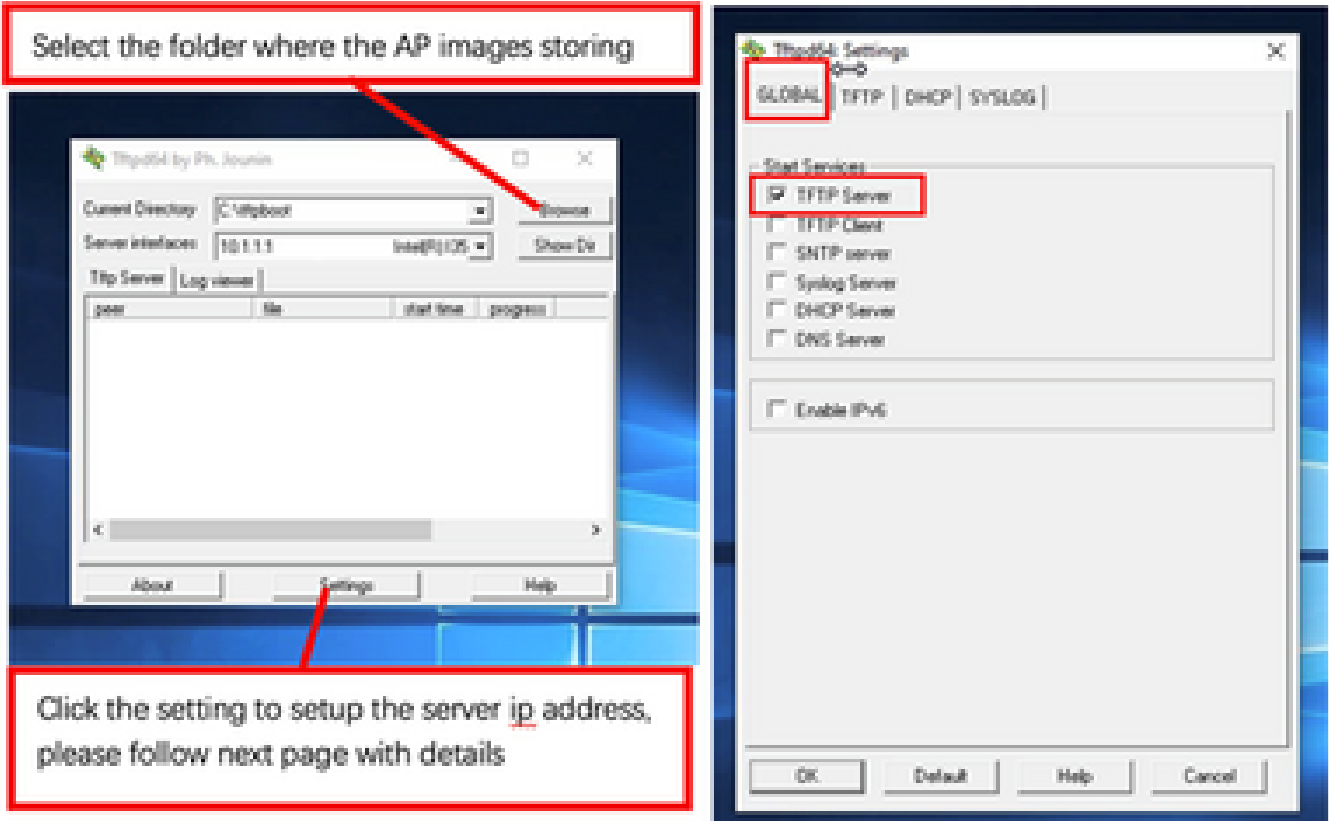

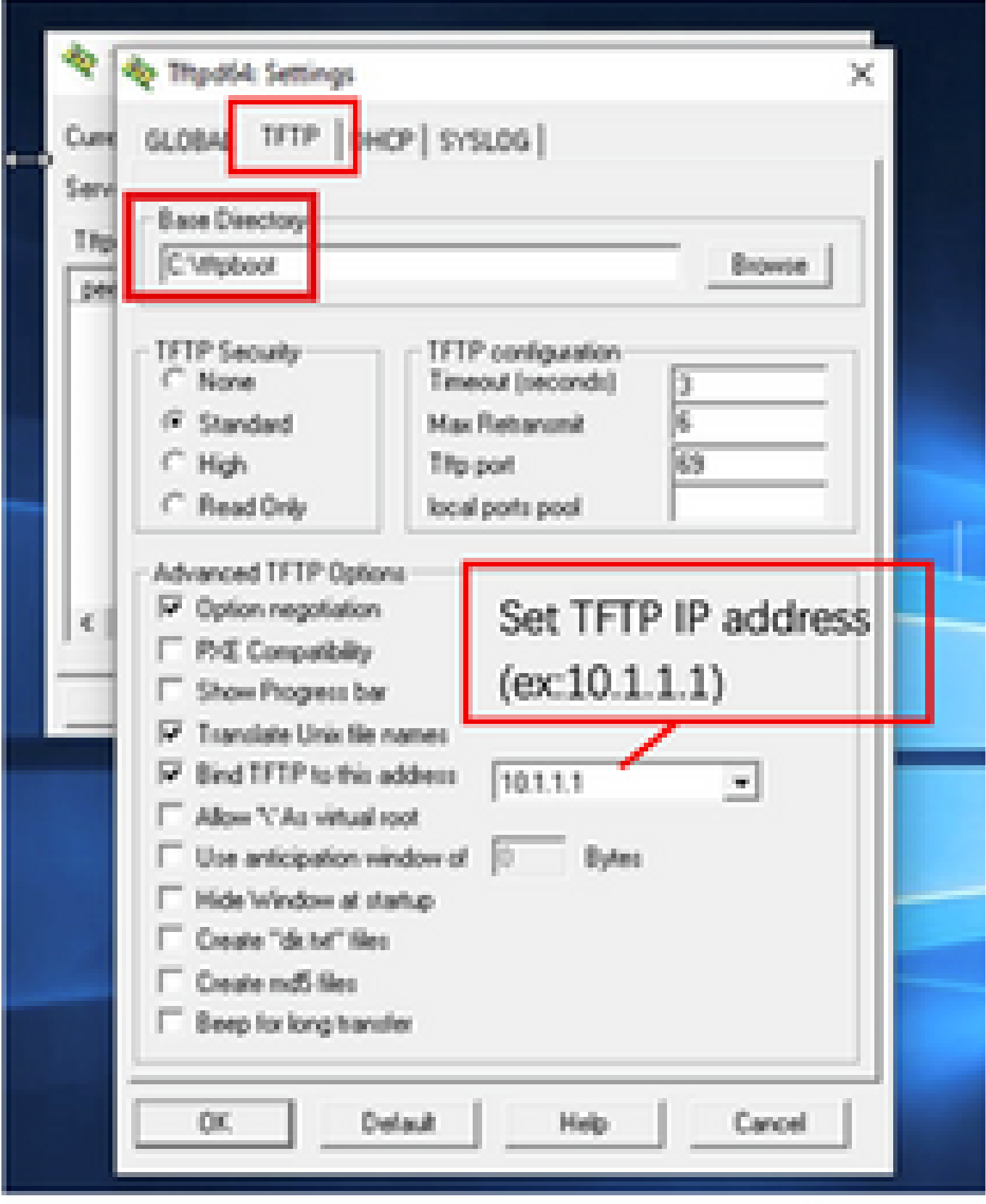

Kopieren Sie die Datei bundle-axel-SS-8\_10\_130\_0.img in das TFTP-Basisverzeichnis (z. B. C:\tftpboot).

Anhang B: Verbindung zur AP-Konsole über MobaXterm

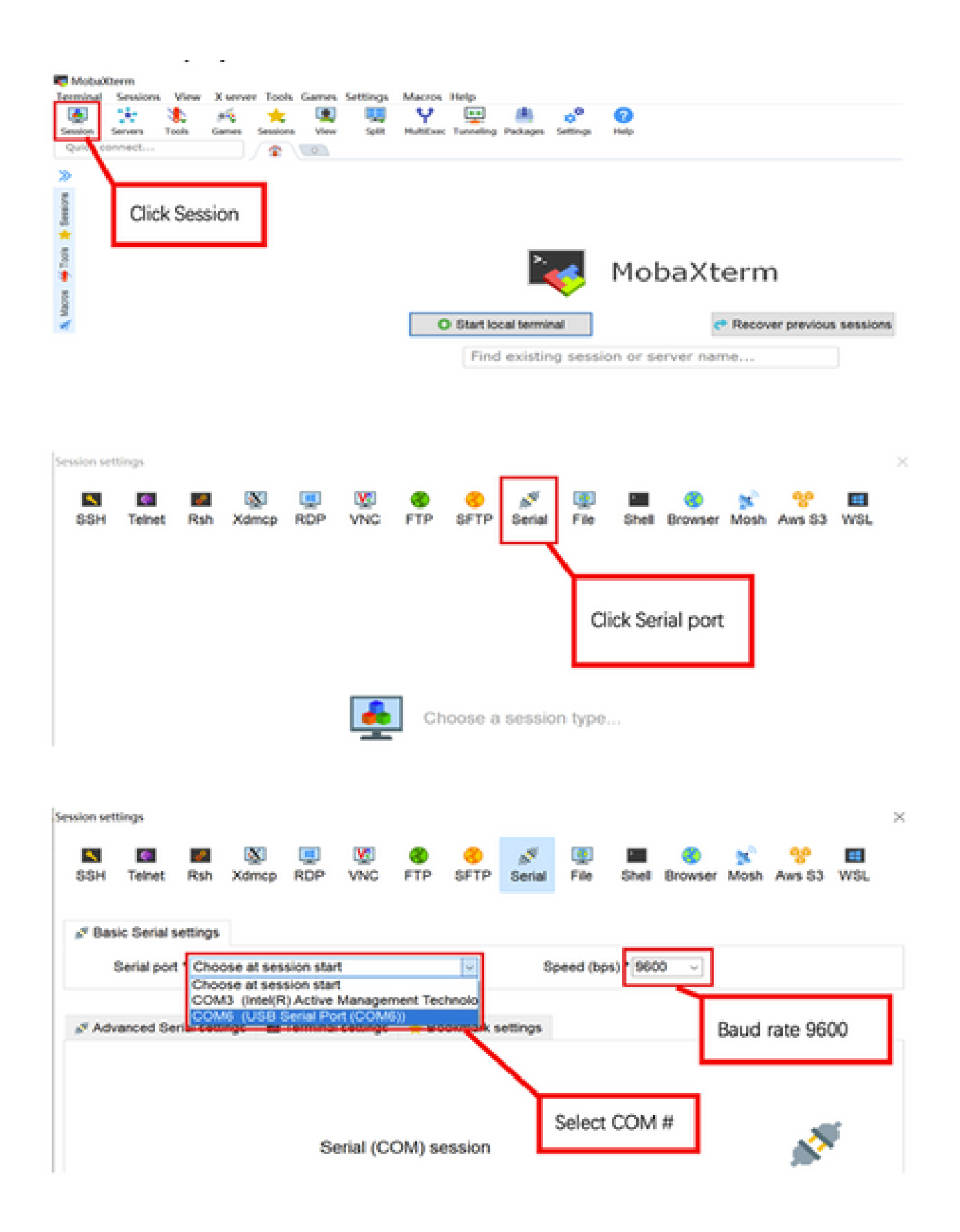

### Anhang C: Beispieltopologien

Option 1 - Mehrere APs, PoE-Switch und Terminalserver

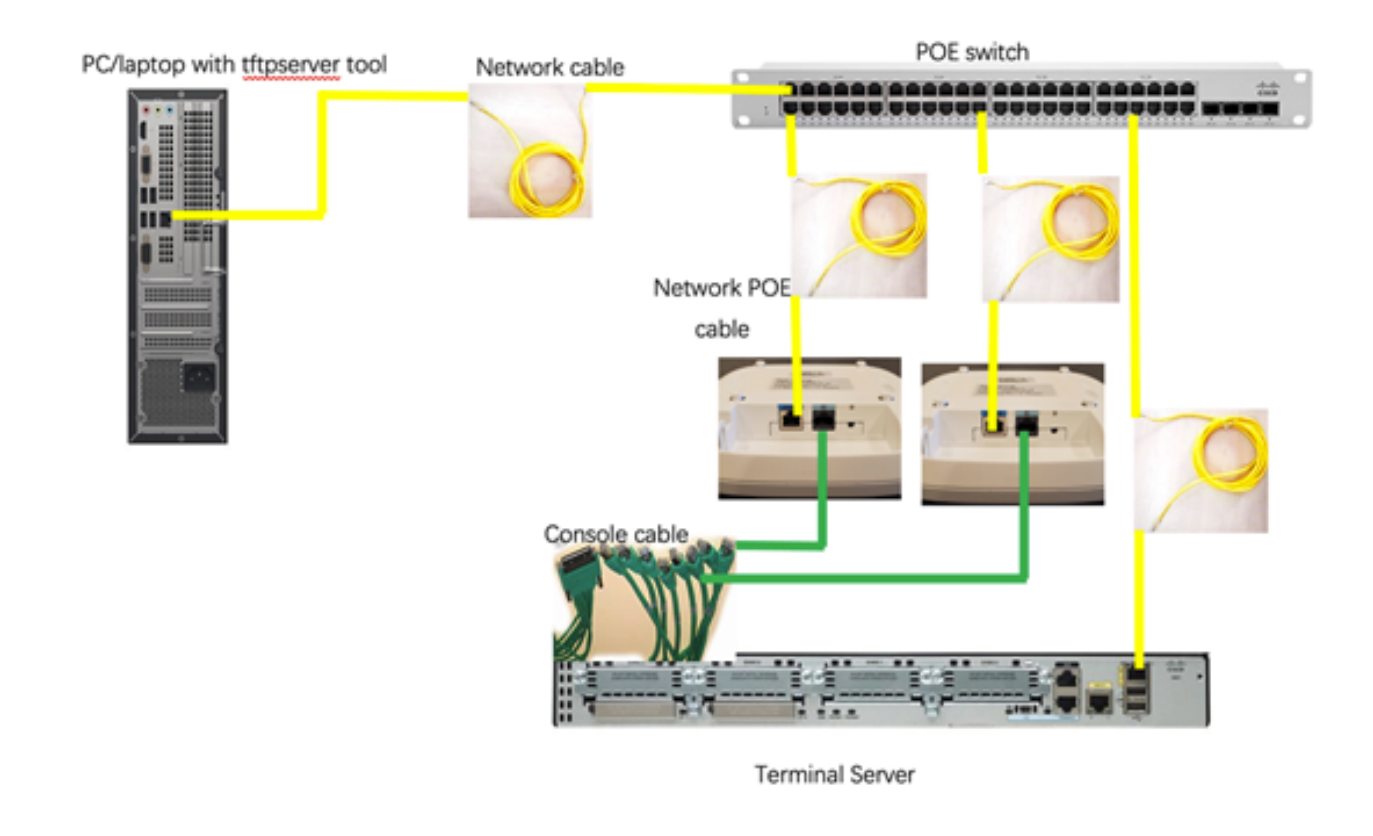

Option 2 - Mehrere APs, PoE-Switch und USB-Hub mit mehreren USB-zu-RS232-Adaptern

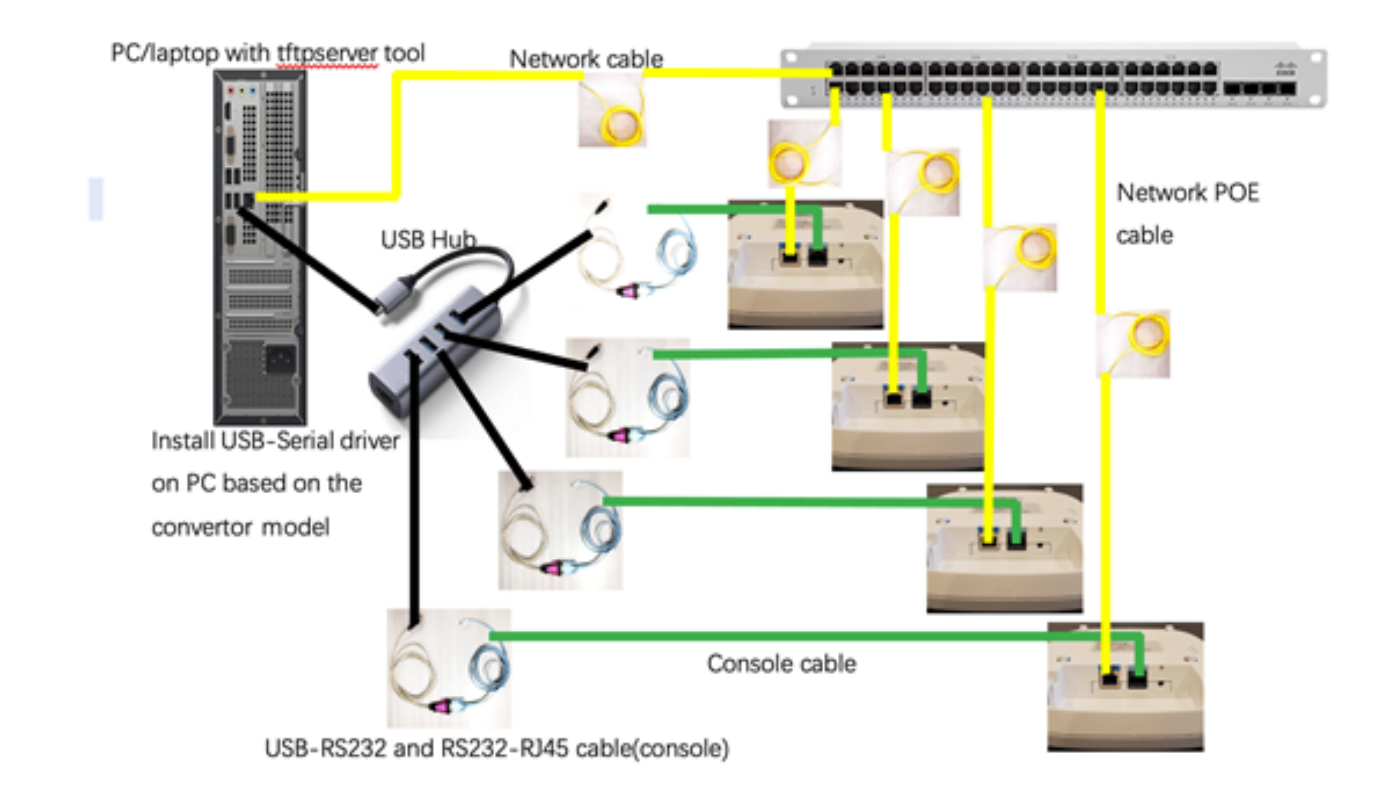

Option 3 - Single AP, PoE-Injector

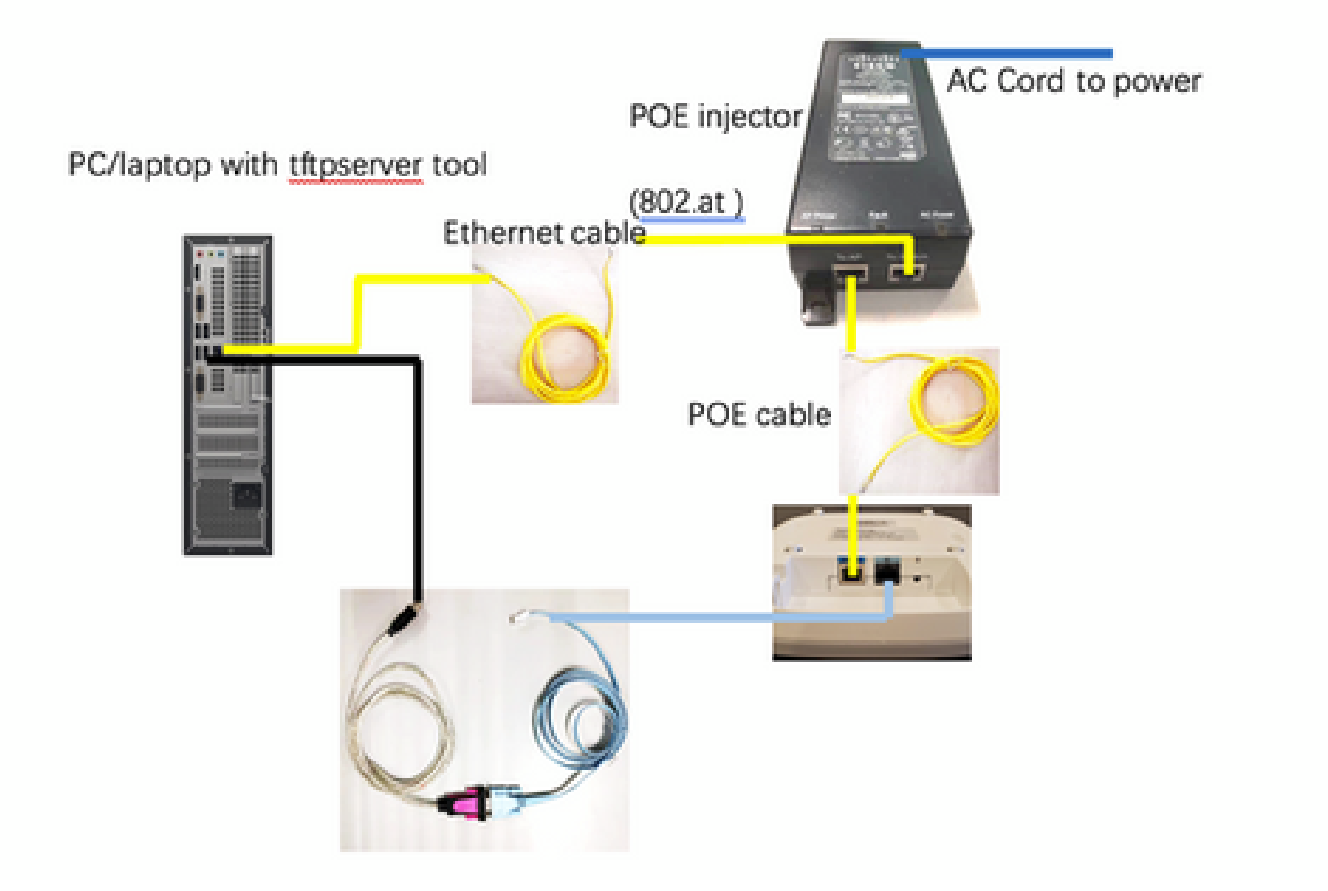

### Informationen zu dieser Übersetzung

Cisco hat dieses Dokument maschinell übersetzen und von einem menschlichen Übersetzer editieren und korrigieren lassen, um unseren Benutzern auf der ganzen Welt Support-Inhalte in ihrer eigenen Sprache zu bieten. Bitte beachten Sie, dass selbst die beste maschinelle Übersetzung nicht so genau ist wie eine von einem professionellen Übersetzer angefertigte. Cisco Systems, Inc. übernimmt keine Haftung für die Richtigkeit dieser Übersetzungen und empfiehlt, immer das englische Originaldokument (siehe bereitgestellter Link) heranzuziehen.